**Die Umstellung auf das iTAN-Verfahren ist in VR-NetWorld sehr einfach.**<sup>T</sup>

- 1. Öffnen Sie Ihre VR-NetWorld Software.
- 2. Wählen Sie aus der linken Navigationsleiste **Bankverbindungen** aus.
- 3. Markieren Sie die betroffene Bankverbindung und klicken Sie über die rechte Maustaste **Bearbeiten** aus:

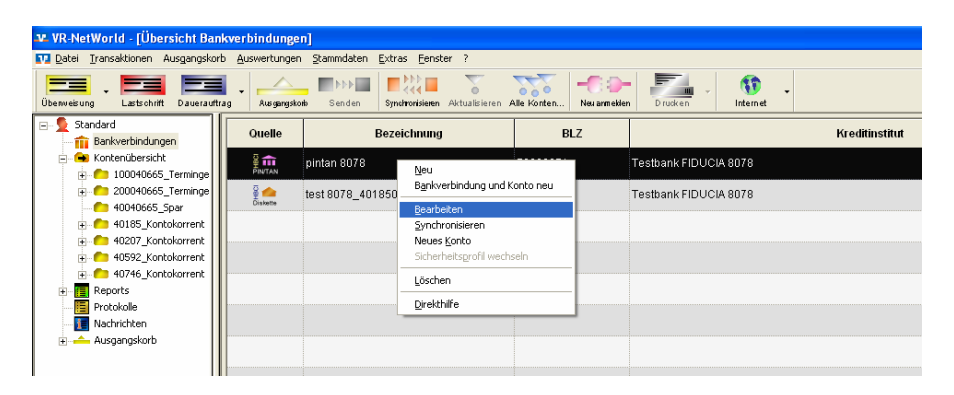

4. Wählen Sie nun aus der linken Navigationsleiste **Bankverbindungsdaten** aus. Öffnen Sie die Auswahlbox unter **HBCI/FinTS-Version** und wählen Sie **3.0** aus:

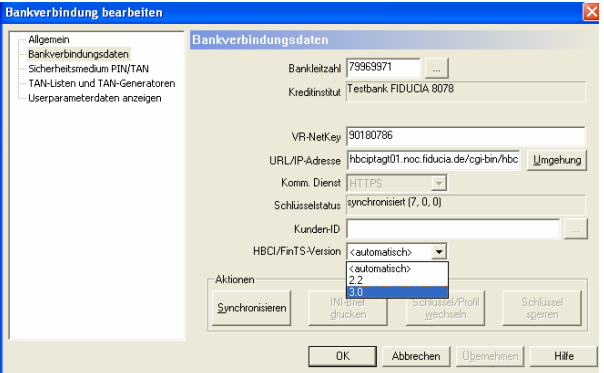

5. Wählen Sie anschließend aus der linken Navigationsleiste **Sicherheitsmedium PIN/TAN** aus. Wechseln Sie hier unter Auswahl des Verfahrens von **Ein-Schritt-TAN-Verfahren** auf **Zwei-Schritt-TAN-Verfahren**. Öffnen Sie dann die Auswahlbox und wählen das gewünschte Zwei-Schritt-TAN-Verfahren aus (iTAN oder ggf. mobileTAN):

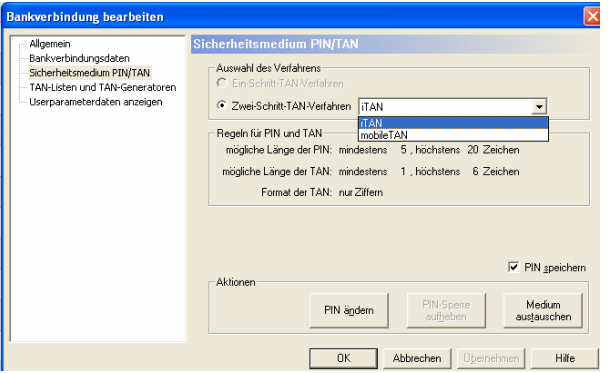

6. Speichern Sie die Änderungen nun mit **Übernehmen** und **OK**.